# **HVR AI UI Manual**

 $\overline{\phantom{a}}$ 

# Catalogue

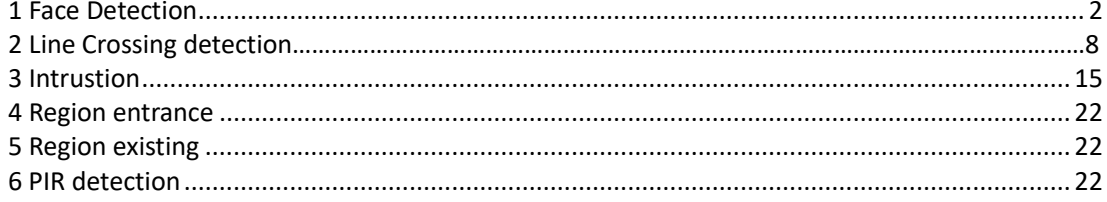

## <span id="page-1-0"></span>1 Face Detection

 $\overline{\phantom{a}}$ 

Main Menu > Channel Configuration > Smart > Face

● Check "Enable" to activate face detection.

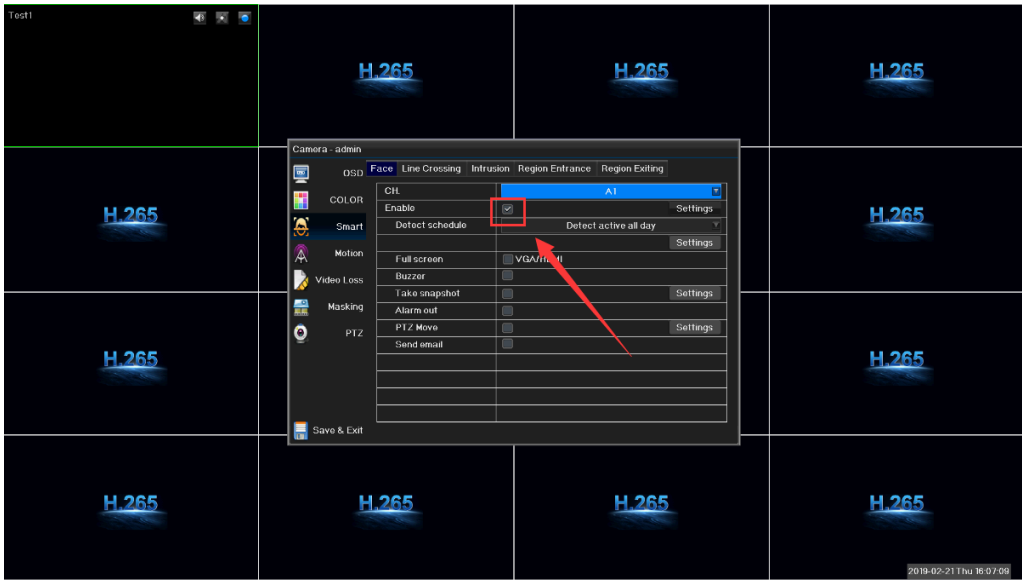

⚫ Click "settings" to set the face region

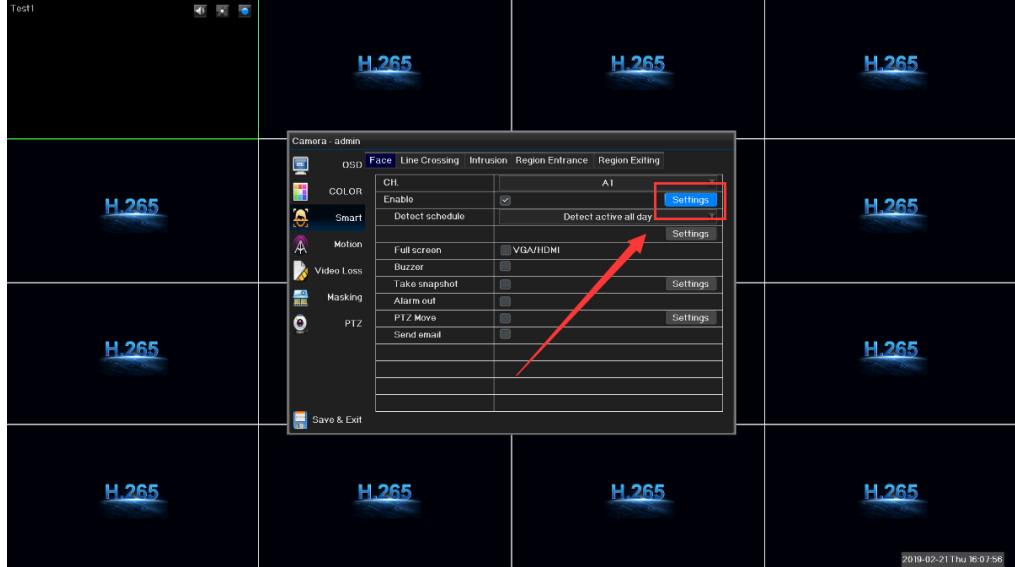

Blue frame for setting the minimum detecting region; green frame for the maximum detecting region.

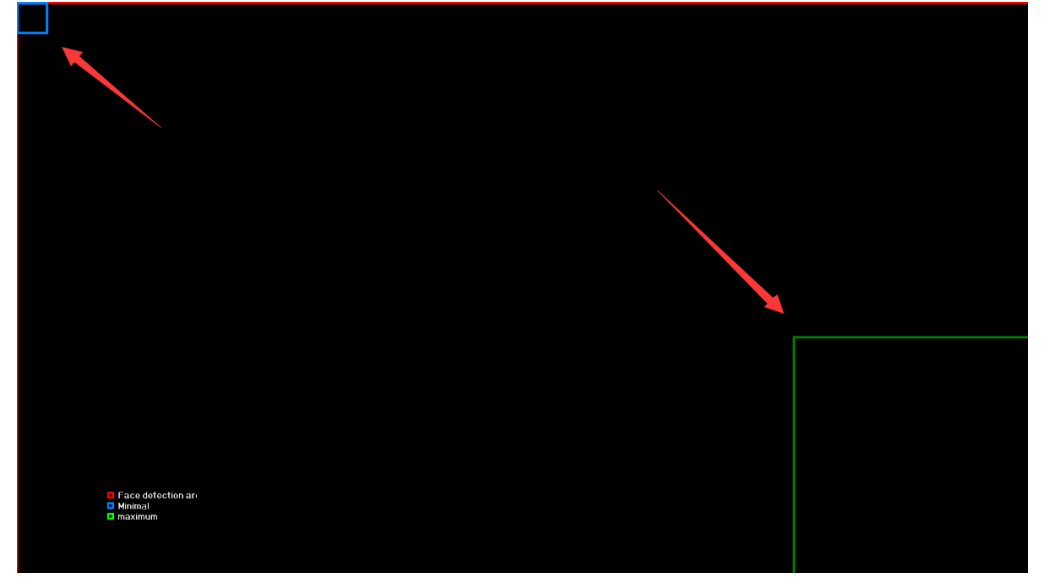

⚫ Set "detect active all day"

 $\begin{array}{c} \rule{0pt}{2ex} \rule{0pt}{2ex} \rule{0pt}{$ 

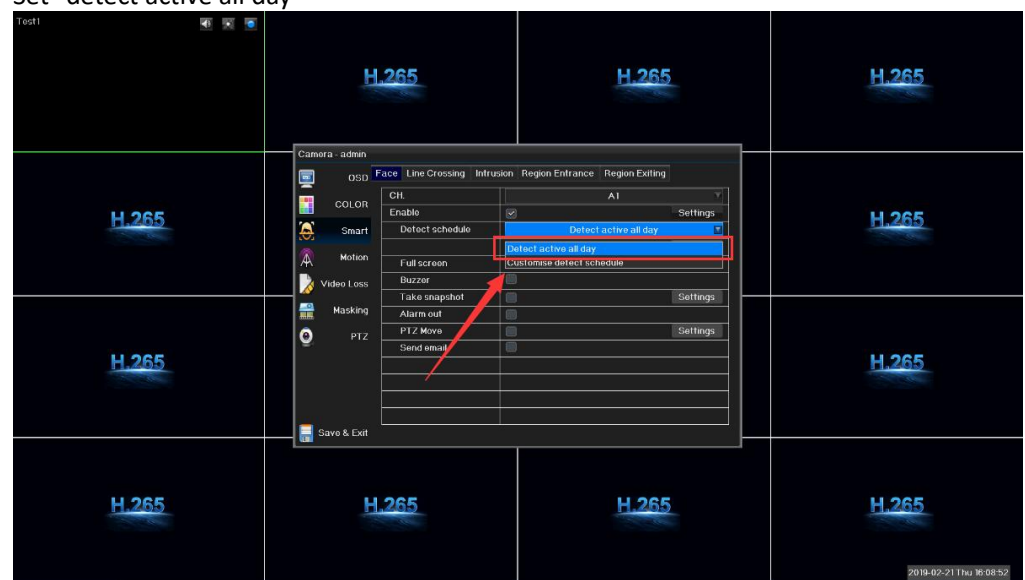

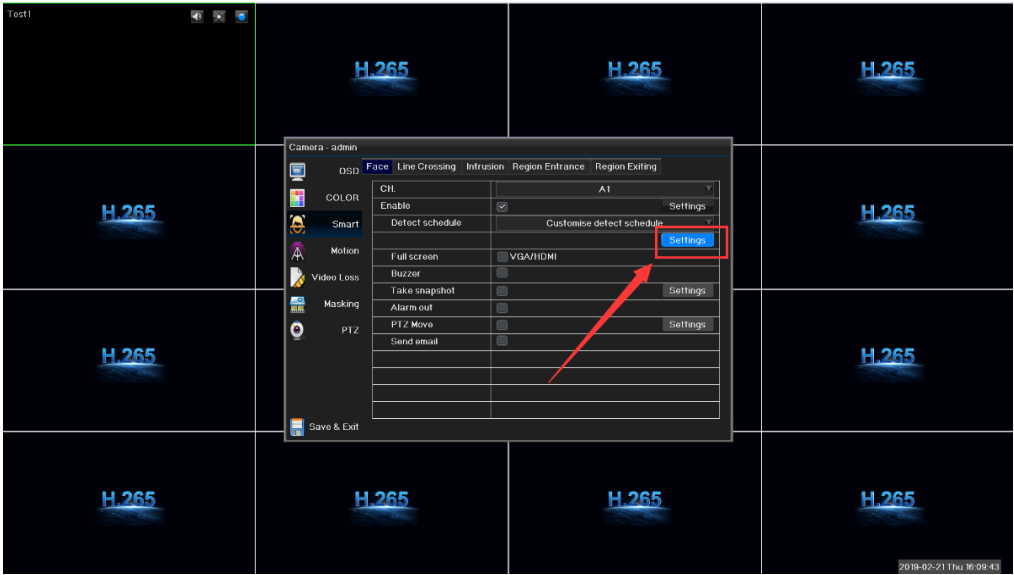

#### select "customized detect schedule"

 $\begin{array}{c} \rule{0pt}{2ex} \rule{0pt}{2ex} \rule{0pt}{$ 

click "settings" and pop up a window to set the schedule

| $\bullet$ $\bullet$ $\bullet$<br>Tost1 |                                                                                                    |                                                                                                    |                                  |
|----------------------------------------|----------------------------------------------------------------------------------------------------|----------------------------------------------------------------------------------------------------|----------------------------------|
|                                        | H.265                                                                                                    | H.265                                                                                                 | H.265                            |
| H.265                                  | Camora admin<br>OSD Face Line Crossing Intrusion Region Entrance Region Exiting<br>Q<br>■母の<br>cord<br><b>Sna</b><br>Sun<br>Mon<br>Mon<br>Tue<br>Þ<br>Video to<br>Wed<br>Thu | Cameral - Face - Schedule<br>Settings<br>19:00-20:00<br>21<br>$\overline{24}$<br>Settings<br>Settings | H.265                            |
| H.265                                  | $\bullet$<br>Fri<br>Mastil<br>Sat<br>Alarm off<br>Save & Exit                                                                                                    | Settings<br>Alarm active<br>OK<br>Cancel                                                              | H.265                            |
| H.265                                  | H.265                                                                                                    | H.265                                                                                                 | H.265<br>2019-02-21 Thu 16:10:30 |

● Notification settings of face detection as below:

 $\overline{\phantom{a}}$ 

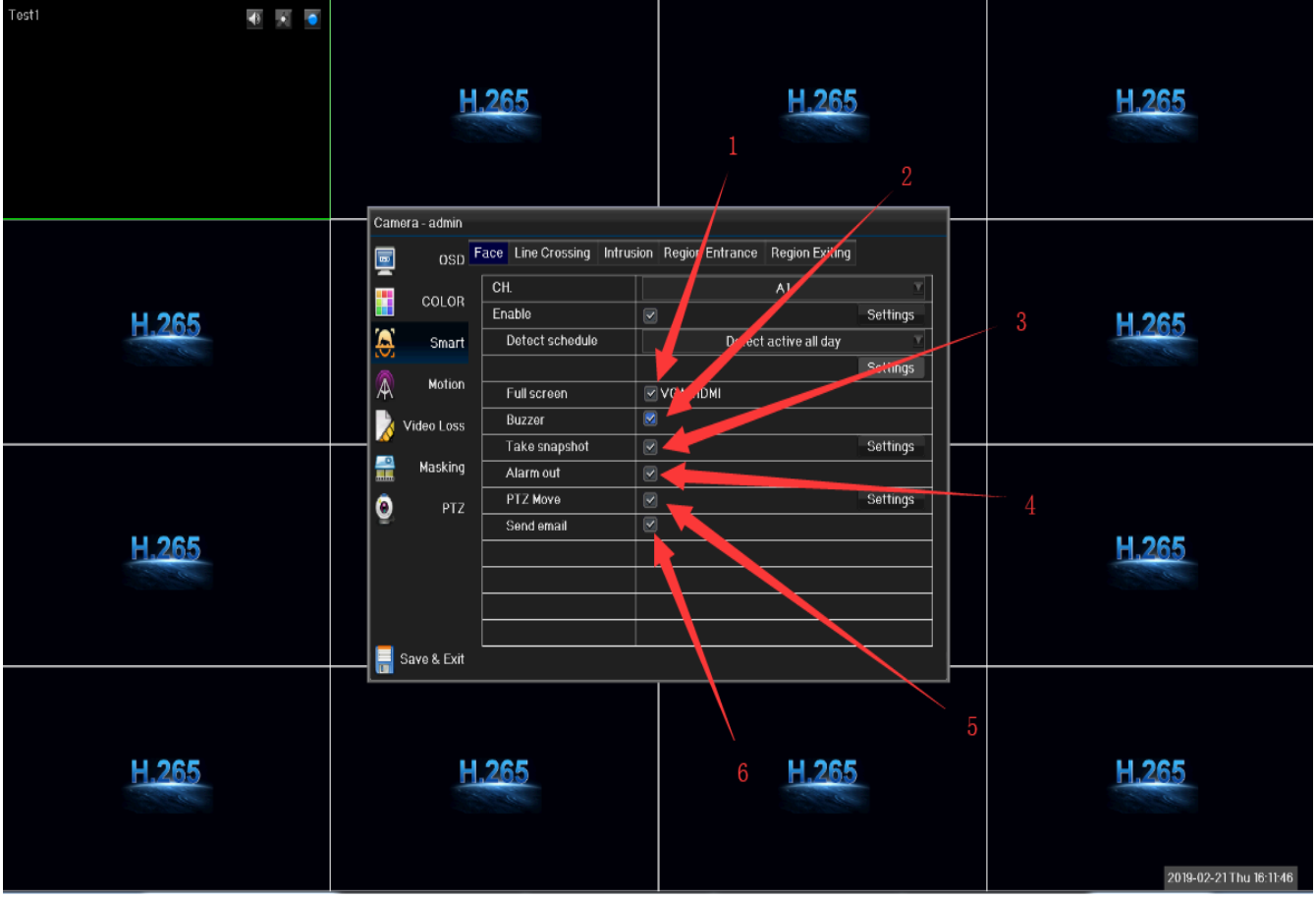

- 1. Full screen of face detection 4. Alarm out of face detection
- 2. Buzzer of face detection 5. PTZ of face detection
- 

3. Snapshot of face detection 6. Email notification of face detection

**Note: Before setting email notification,sender email address and related parameters of mailbox server must be configured in the network configuration. Internet connection must work.**

● Face list

 $\overline{\phantom{a}}$ 

1> Enter preview interface, right click for the short-cut menu as below:

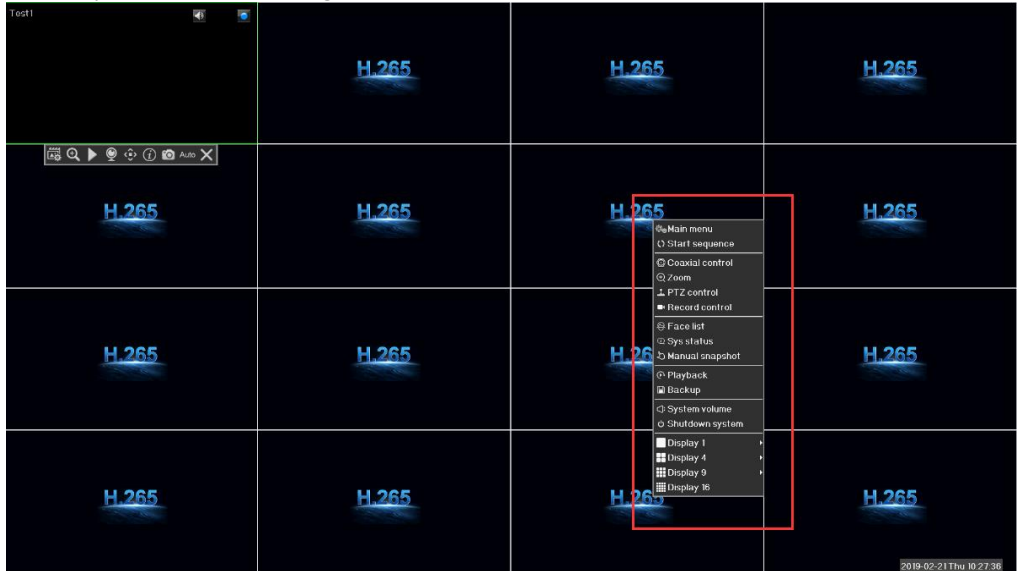

2> Click "Face list" option on the short-cut list as below:

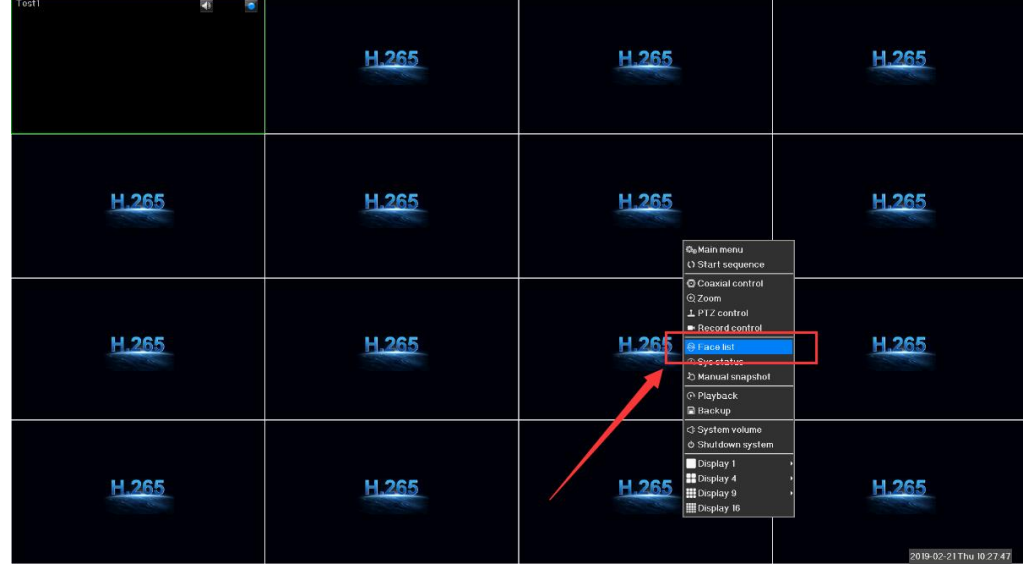

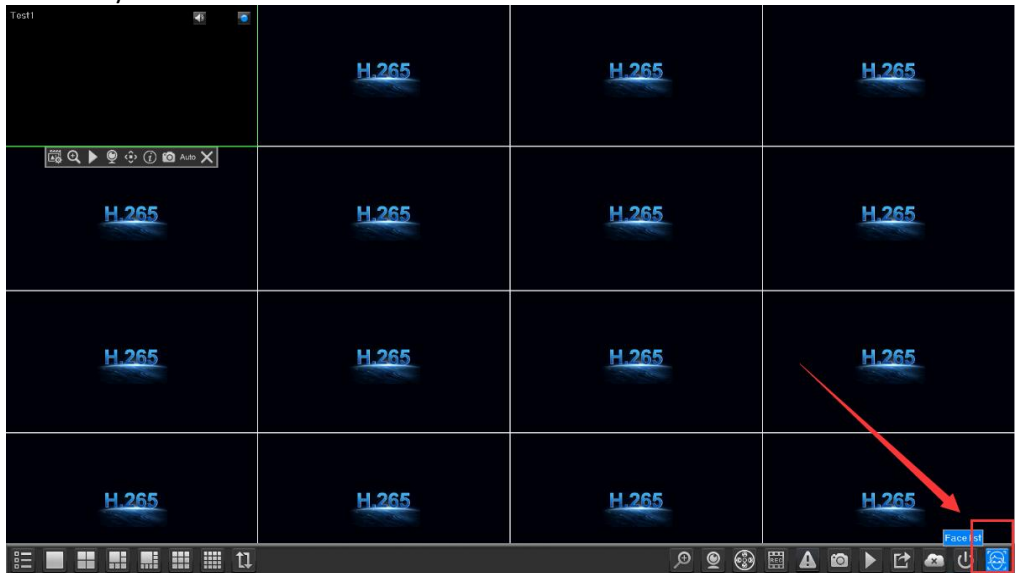

Or directly click "face list" button on the toolbar as below:

3> Face list shows.

 $\overline{\phantom{a}}$ 

Face list shows all alarm details of face detecting from any channel, including alarm type, channel no., trigger time and so on. Double click any clip for playback of alarm event.

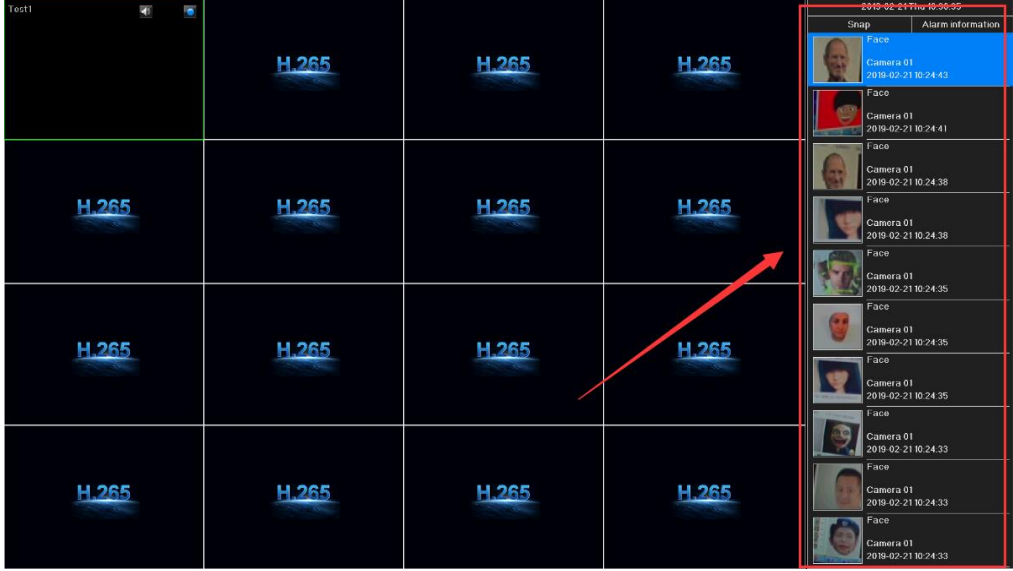

## <span id="page-7-0"></span>2 Line Crossing detection

 $\begin{array}{c} \rule{0pt}{2ex} \rule{0pt}{2ex} \rule{0pt}{$ 

Main menu > channel configuration > smart > line crossing

⚫ Enable "line crossing" function

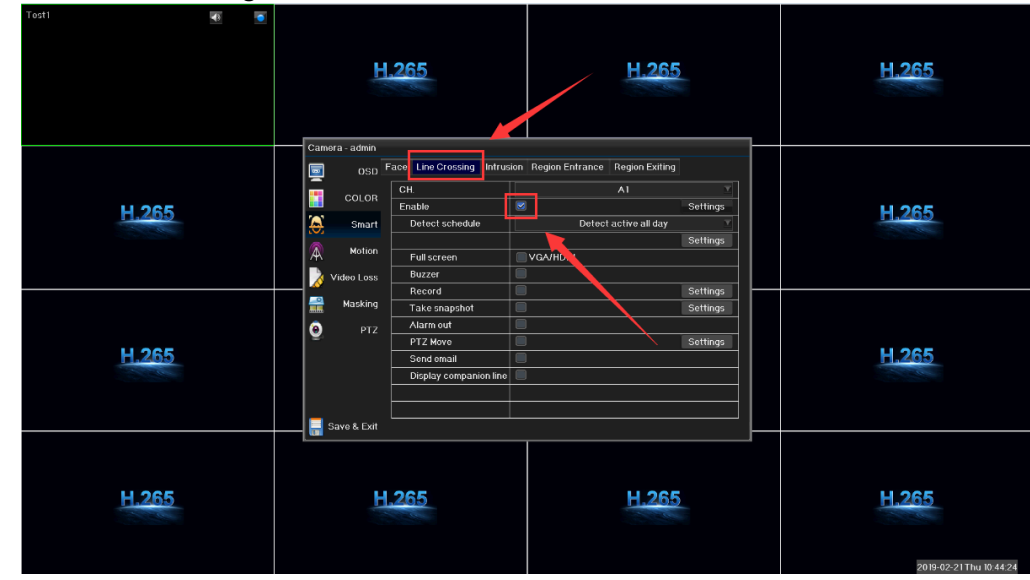

● Click "Settings" button H.265 H.265 H.265  $ce$  Line 国王公安人 oso  $\overline{C}$ H. COLOR H.265 Enable H.265 Smart ive all d **Motion** Full scree Buzzer<br>Record<br>Take snap **teo Loss** Settings<br>Settings **1999** Masking Alarm out<br>PTZ Move<br>Send omail Settings <u>H.265</u> <u>H.265</u> Display compar Savo & Exit H.265 H.265 H.265 H.265 2019-02-21 Thu 10:

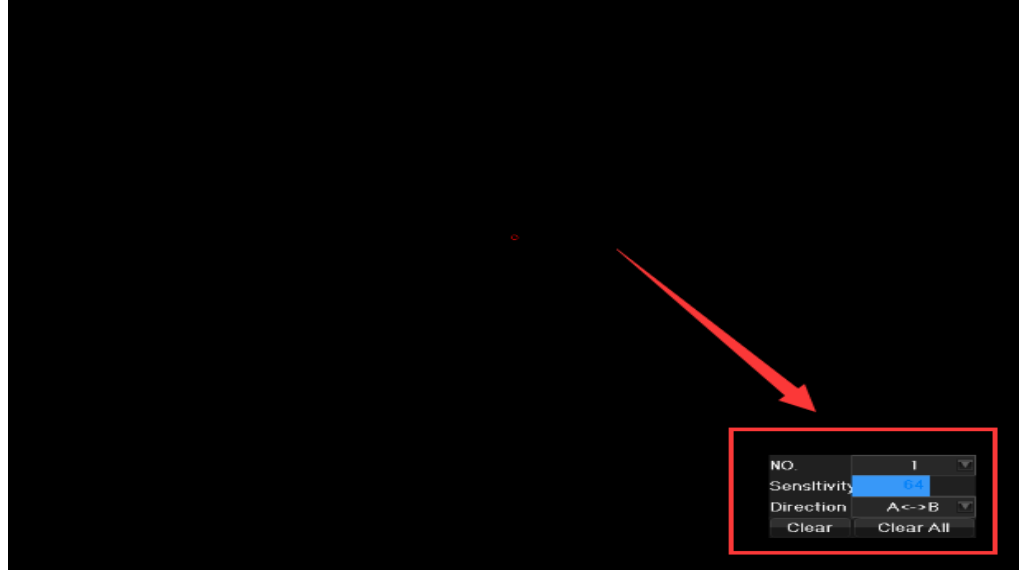

"Line Crossing" setting menu includes line No., Sensitivity, direction, clear the line, clear all lines and so on. Check the below picture:

 $\overline{\phantom{a}}$ 

For example, select Line Crossing 1, Sensitivity 80, Direction A<->B, click 2 points to draw the line and save, then exit as below:

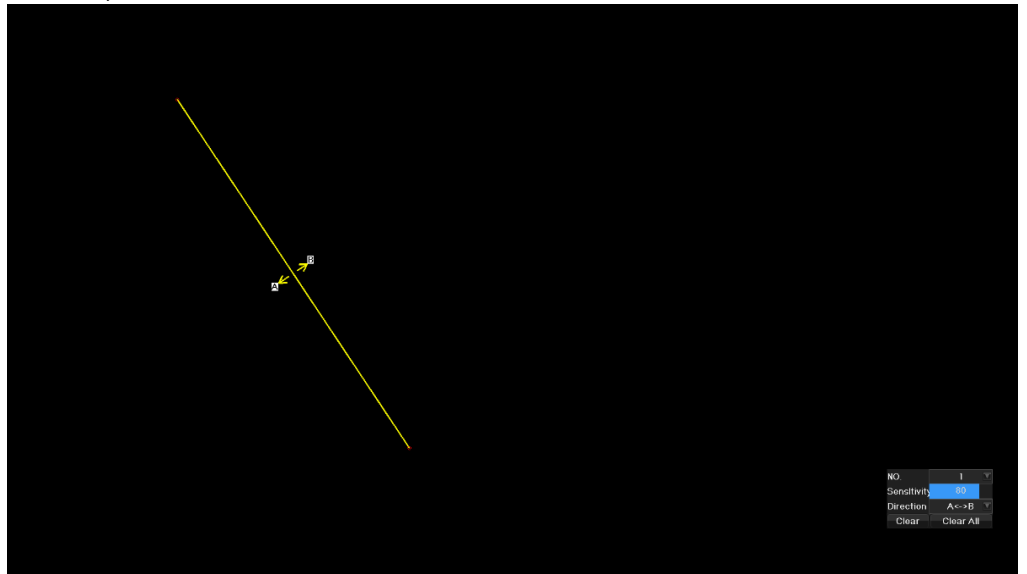

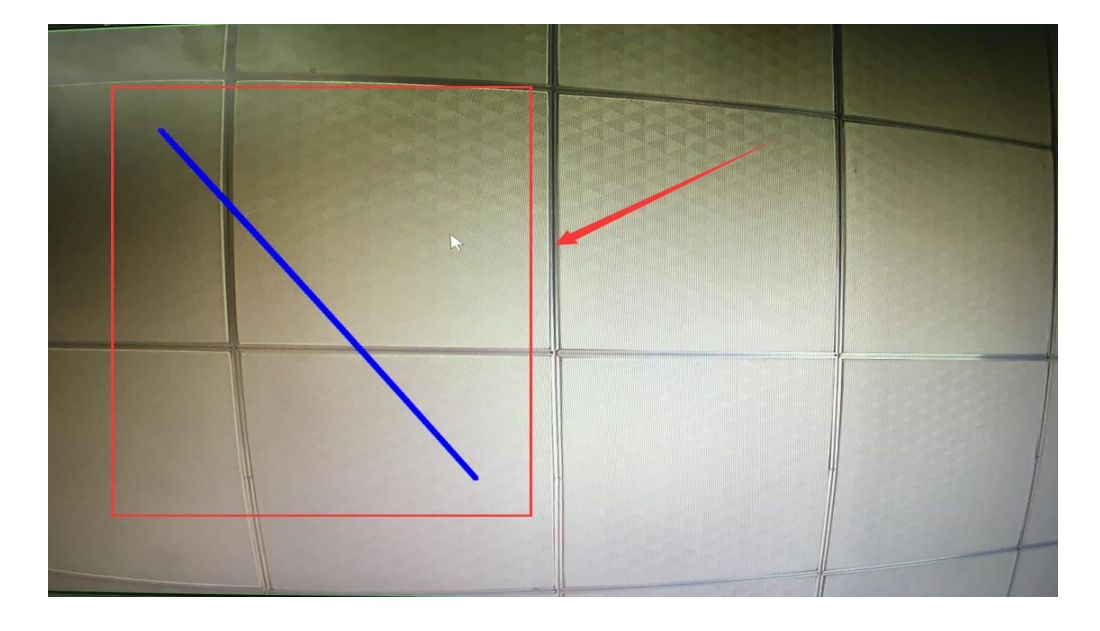

After save, preview interface shows the crossing line as below:

Note: 1. Can set max. 4 crossing lines simultaneously 2. Trigger sensitivity can be adjusted between 0-100 3.Can set more directions to trigger line-crossing: A ->B means trigger from A to B direction only; A < - >B means trigger from either A or B direction; B -> means trigger from B to A direction only. 4.Click "clear" to clear any single line or "clear all" to clear all lines.

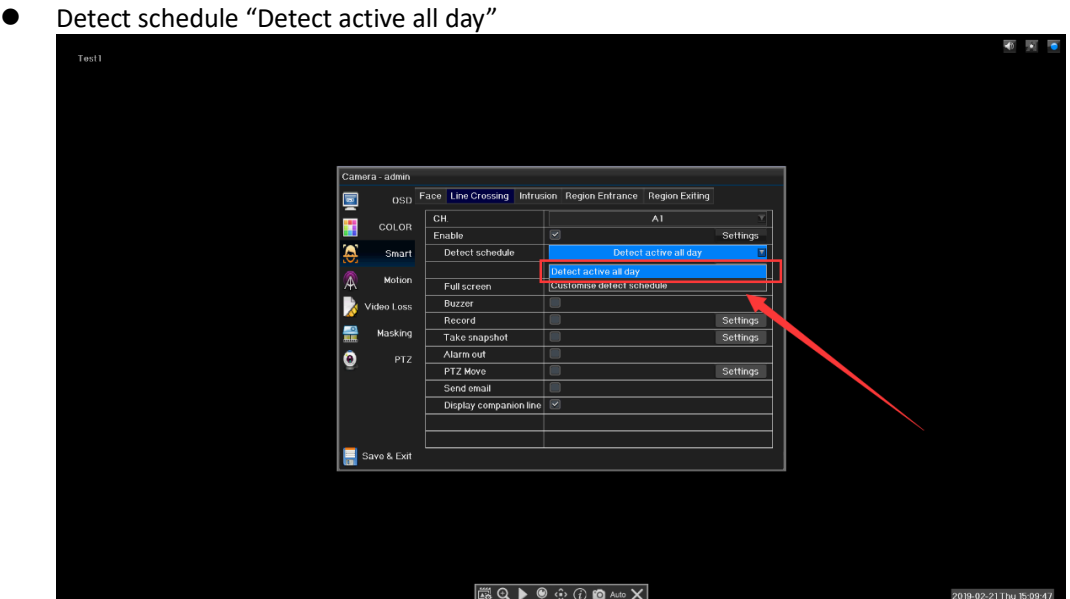

Or set "customized detect schedule"

 $\begin{array}{c} \hline \end{array}$ 

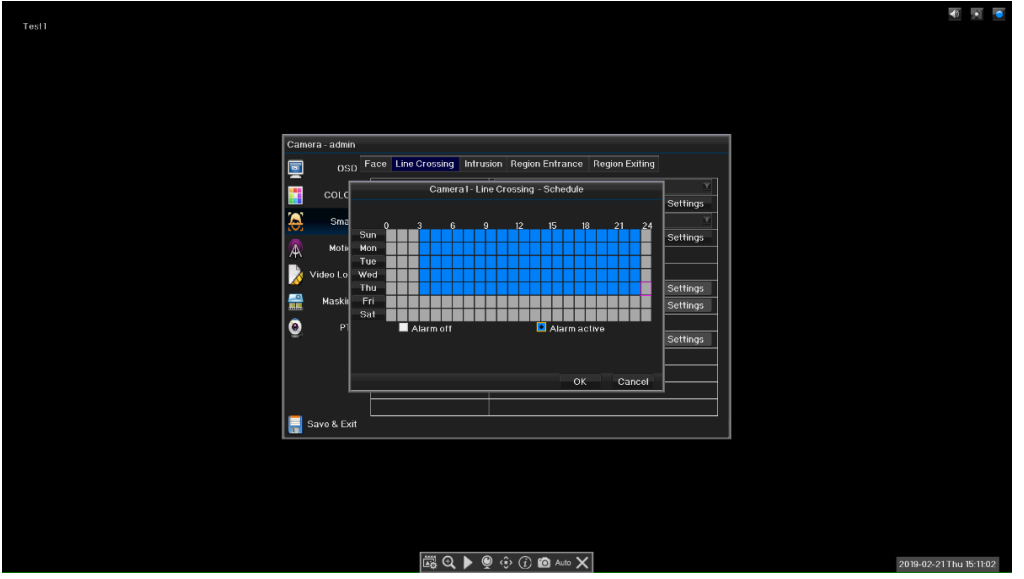

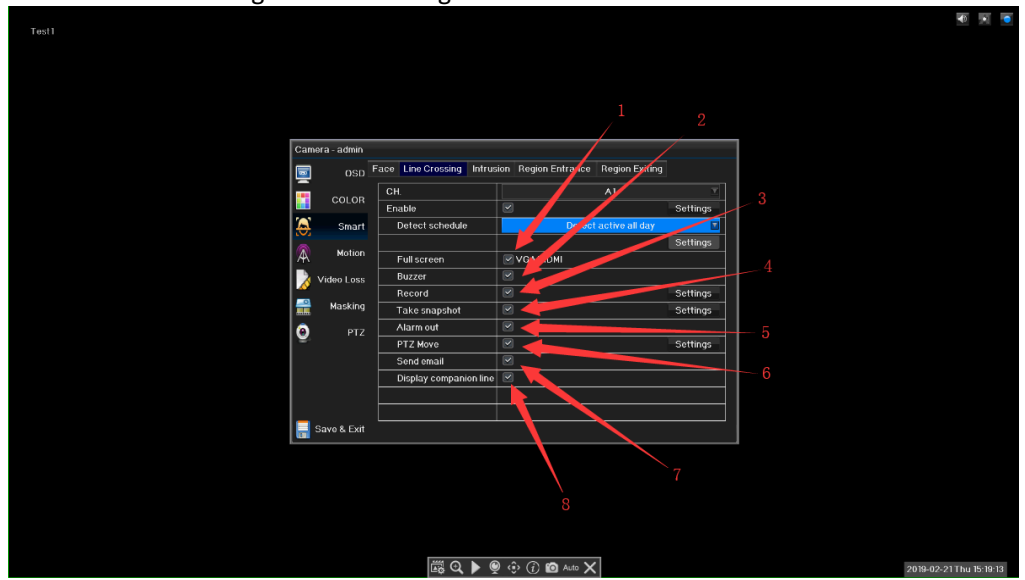

Set notification settings of line crossing as below:

- 4. Full screen of line crossing 4. Alarm out of line crossing
- 5. Buzzer of line crossing 5. PTZ of line crossing<br>6. Record of line crossing 6. Email notification of line
	-
- 
- 
- 
- 
- 6. Record of line crossing 6. Email notification of line crossing<br>
7. Snapshot of line crossing<br>
7. Display companion line of line c
	- 7. Display companion line of line crossing
- Test1
- ⚫ Trigger line crossing

The object is going to enter the detecting region. At this time the alarm is not triggered:

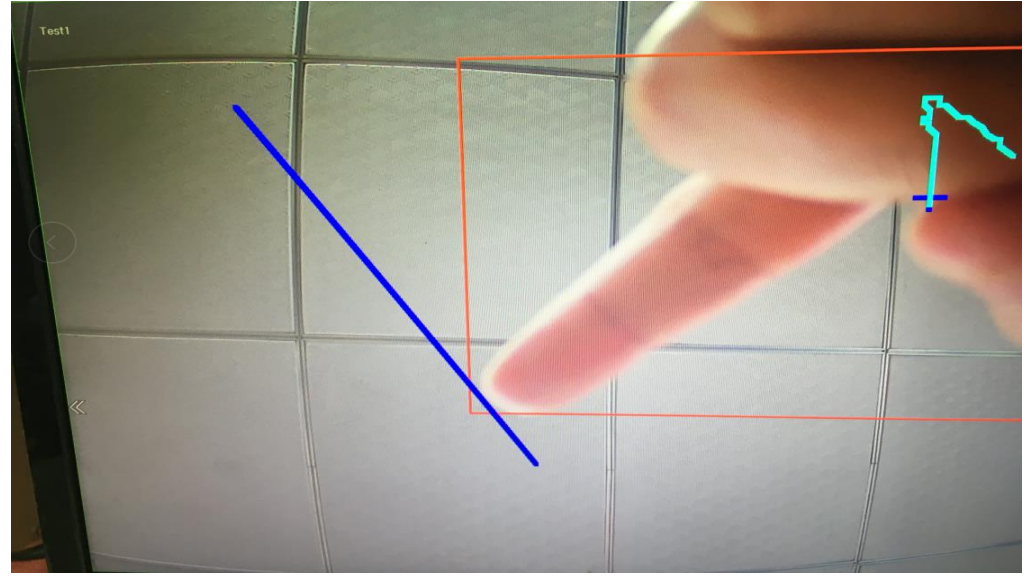

Once the object touch the crossing line, the alarm is triggered:

 $\overline{\phantom{a}}$ 

When the object is over the crossing line, the alarm notification continues:

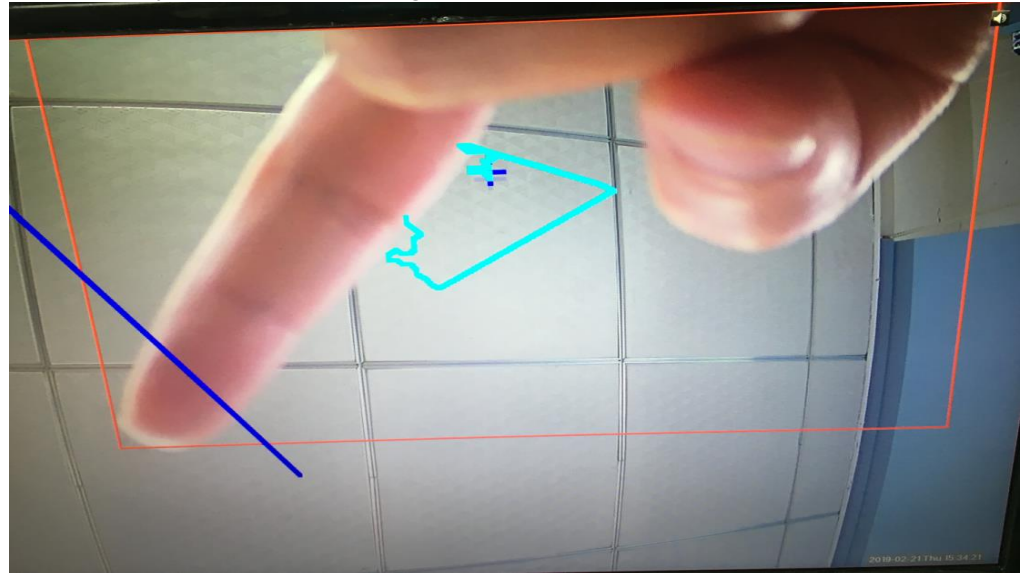

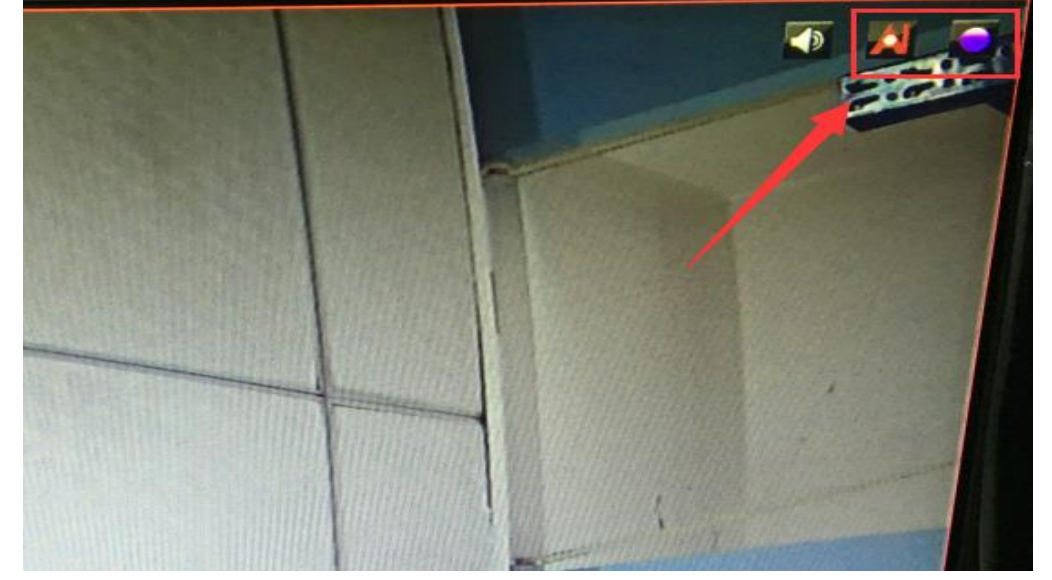

Now you can see line crossing trigger and linked smart record icons at the top right corner.

⚫ Check line crossing smart record Enter Playback > by time bar to check linked smart record:

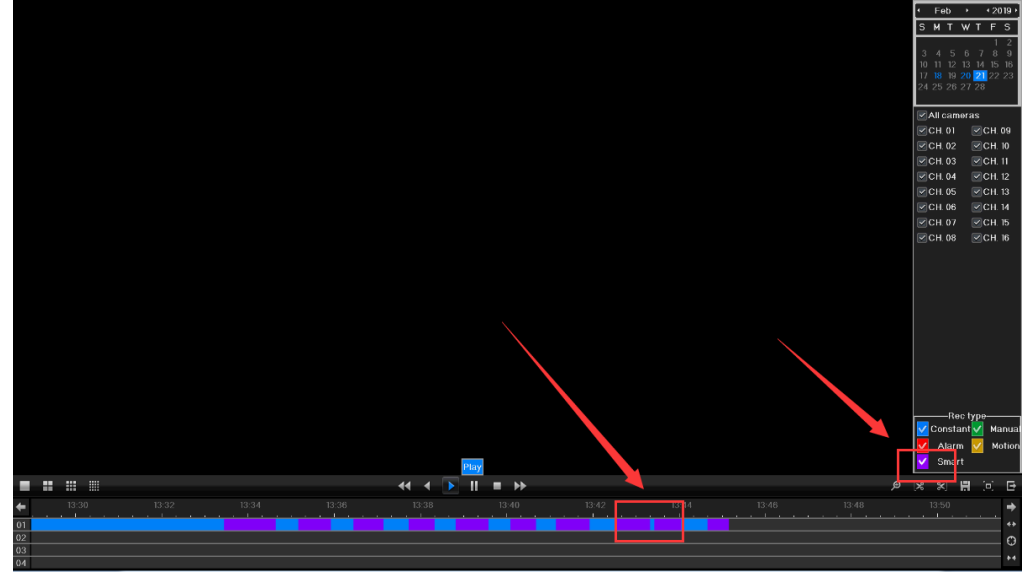

- Main menu> Search > Local Snapshot to choose the time and search as below: w.adm 19-02-21 15:34:  $15:43.05$  $[704 \times 576]$ Prov. Lock Export Noxt Save & Exit **14 4 Page 6 of 6 P PI**
- Check linked snapshot of line crossing

### <span id="page-14-0"></span>3 Intrustion

 $\overline{\phantom{a}}$ 

- Main menu > Channel configuration > Smart > Intrusion
- Enable Intrusion function as below:

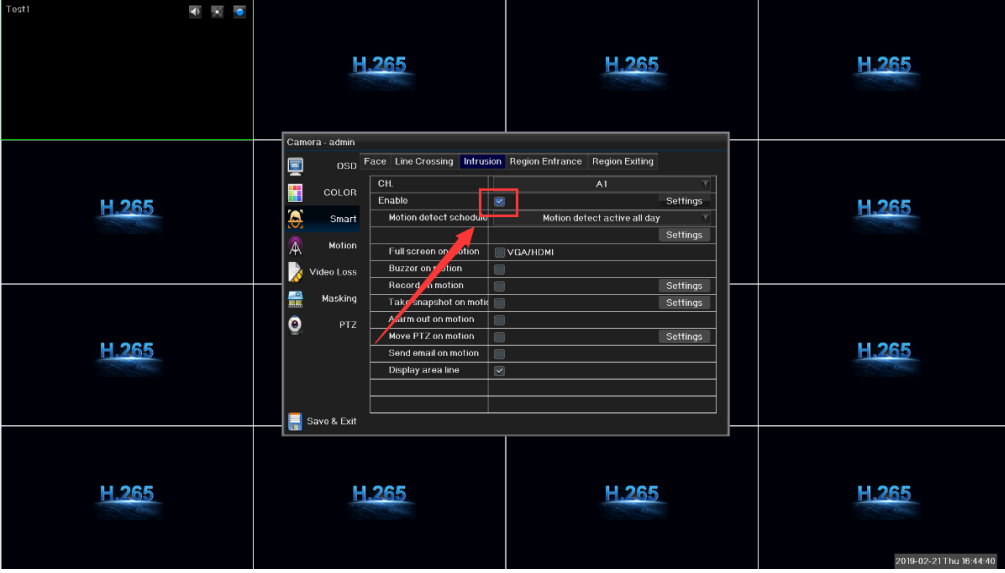

2019-02-21 Thu 15:53:49

### ● Click "Settings"

 $\begin{array}{c} \rule{0pt}{2ex} \rule{0pt}{2ex} \rule{0pt}{$ 

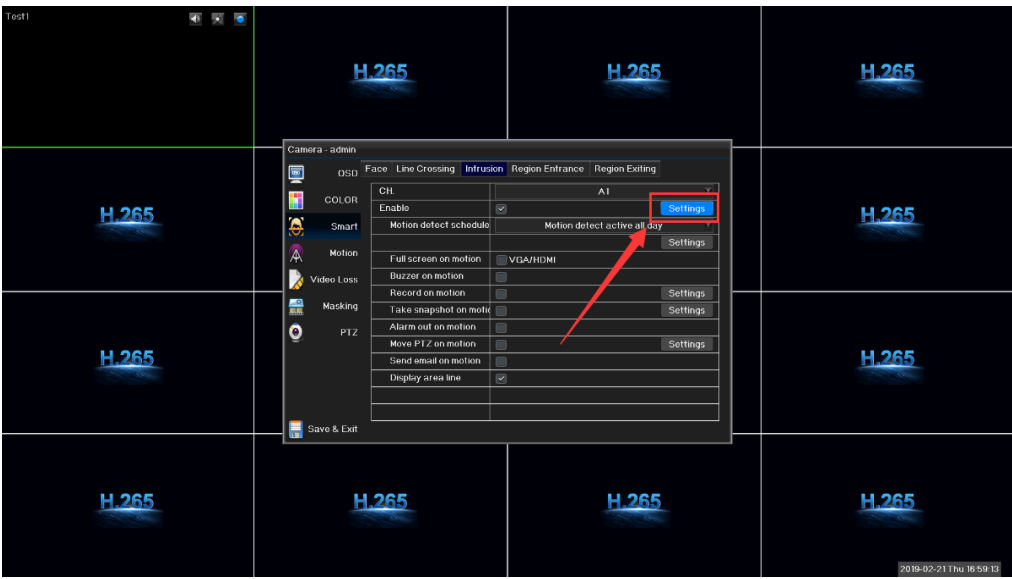

Intrusion menu includes Intrusion No., Sensitivity, clear the line, clear all lines and so on as below:

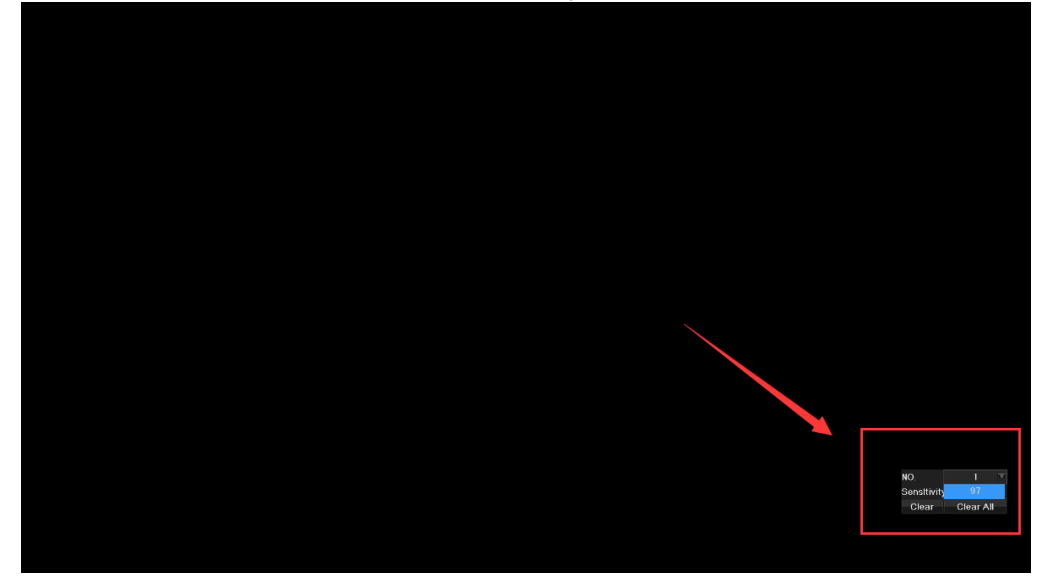

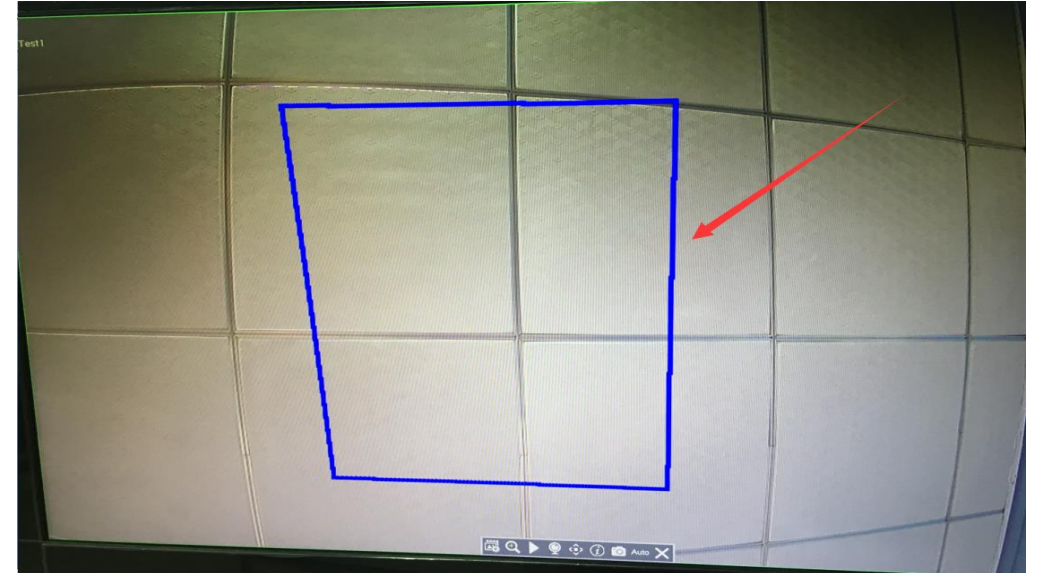

For example: select Region 1, Sensitivity 80, click 4 points to draw a region, save and exit as below:

Note: 1. Can set max. 4 intrusion regions simultaneously

- 2. Trigger sensitivity can be adjusted between 0-100
	- 3. Click "clear" to clear any single region or "clear all" to clear all regions.
- Set "Motion detect active all day"

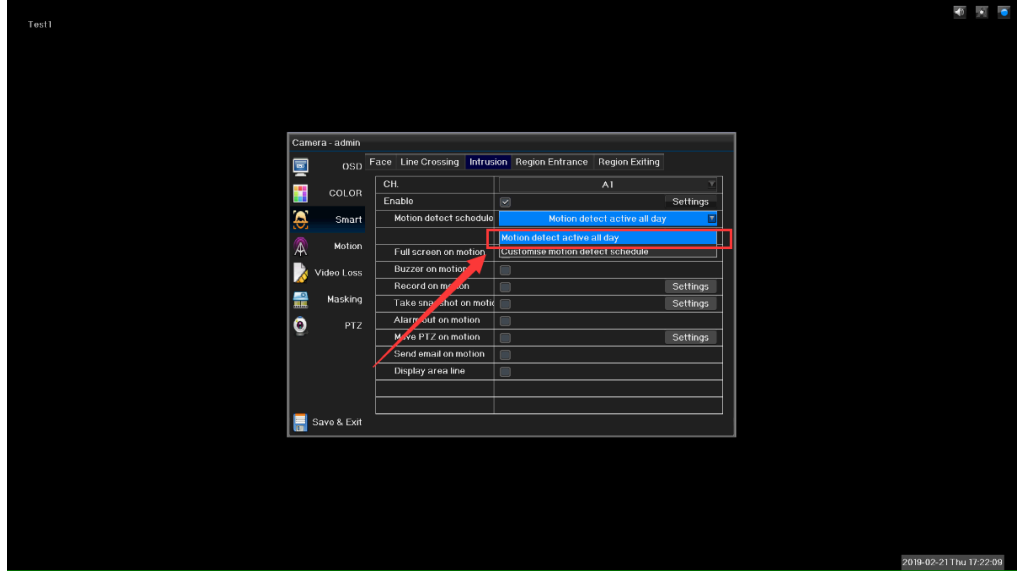

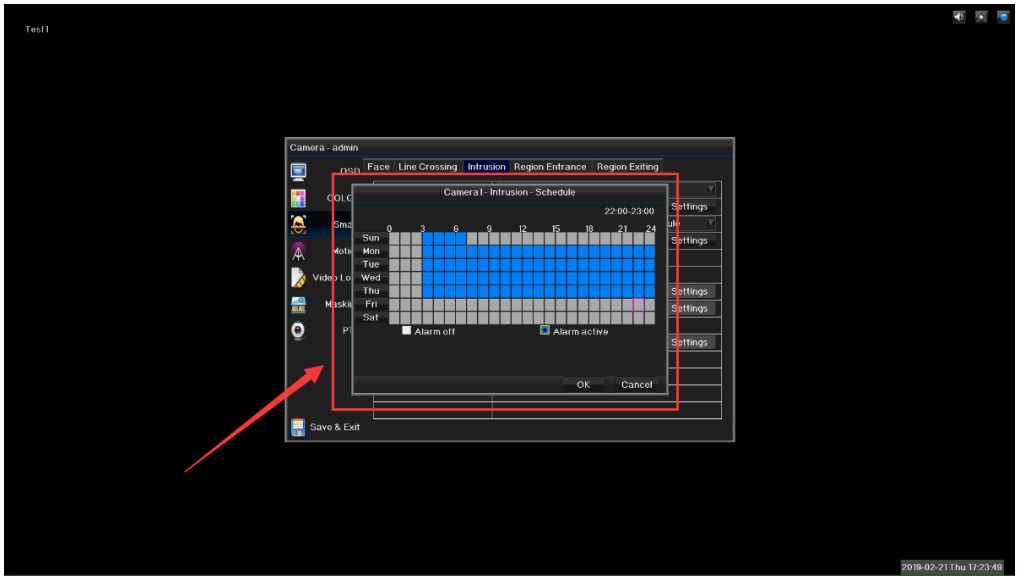

#### ⚫ Notification setting of region intrusion

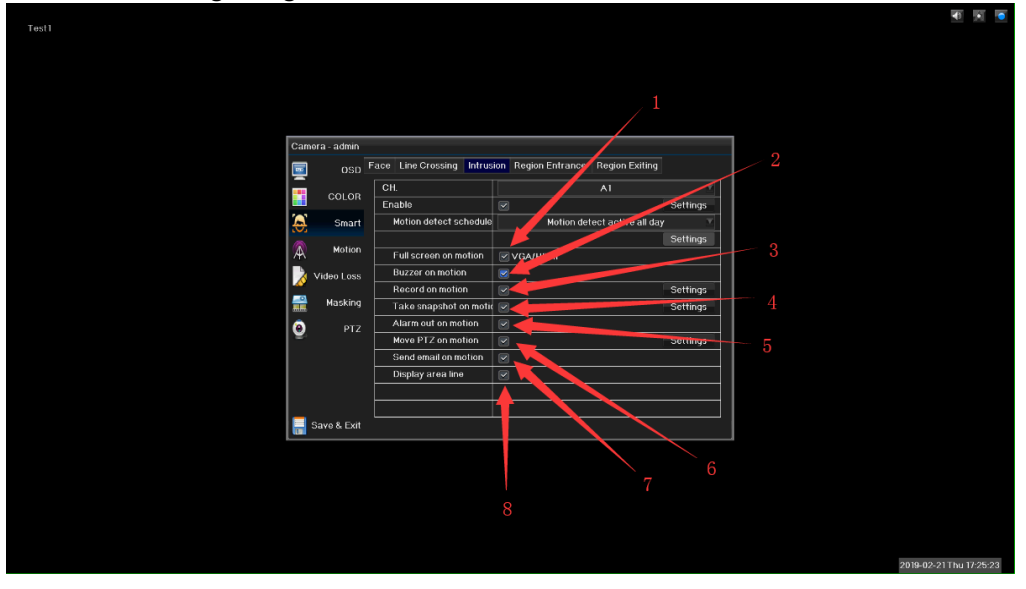

- 1. Full screen of region intrusion<br>
2. Buzzer of region intrusion<br>
5. PTZ of region intrusion<br>
5. PTZ of region intrusion
- 2. Buzzer of region intrusion<br>3. Record of region intrusion
- 
- 
- 
- 
- 3. Record of region intrusion 7. Email notification of region intrusion 4. Snapshot of region intrusion 8. Display area line of region intrusion
- 4. Snapshot of region intrusion 8. Display area line of region intrusion

### **•** Trigger region intrusion

The object is going to enter the intrusion region. At this time the alarm is not triggered. The object frame is green:

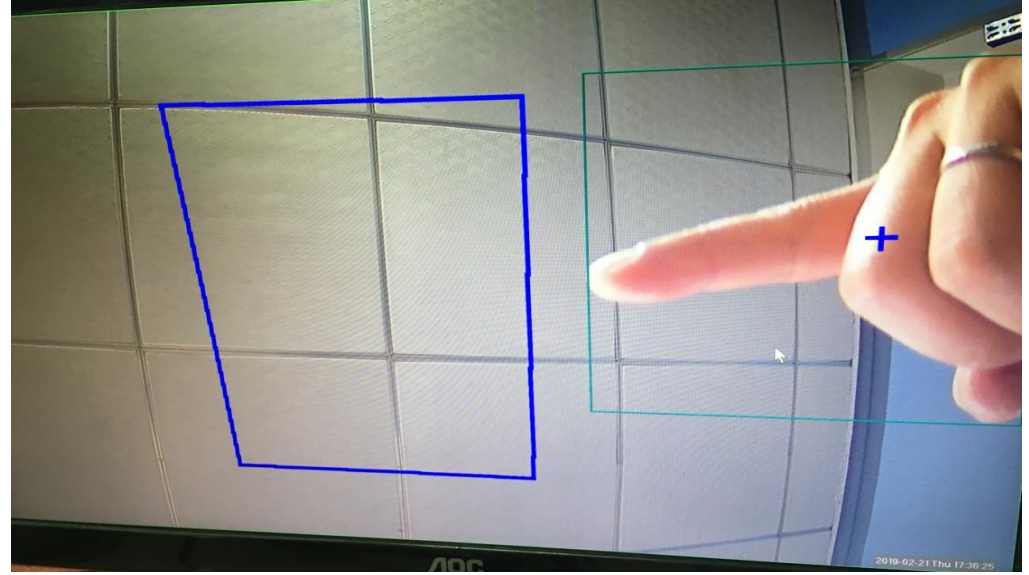

Once the object enters the intrusion region, alarm is triggered and object frame becomes red:

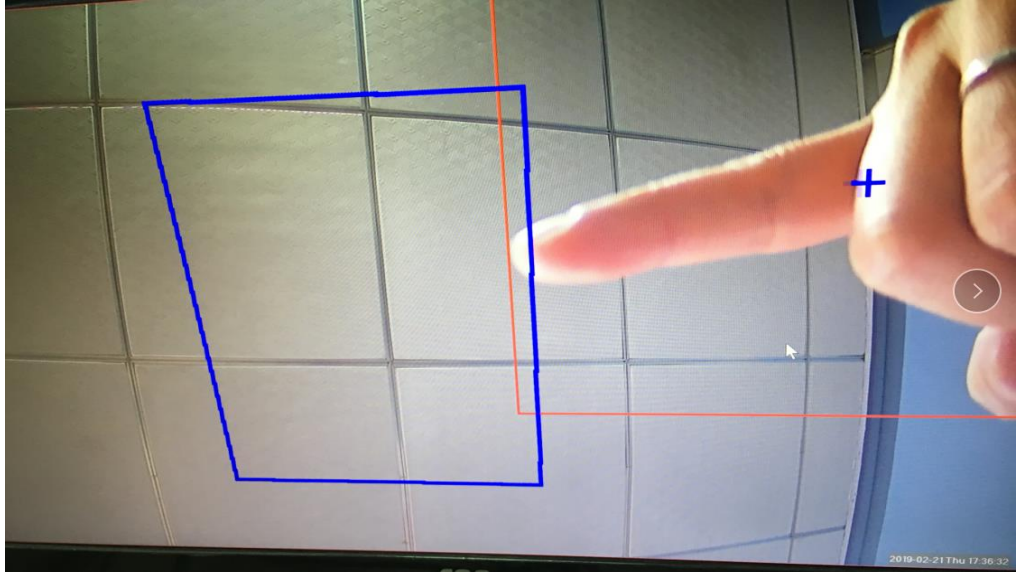

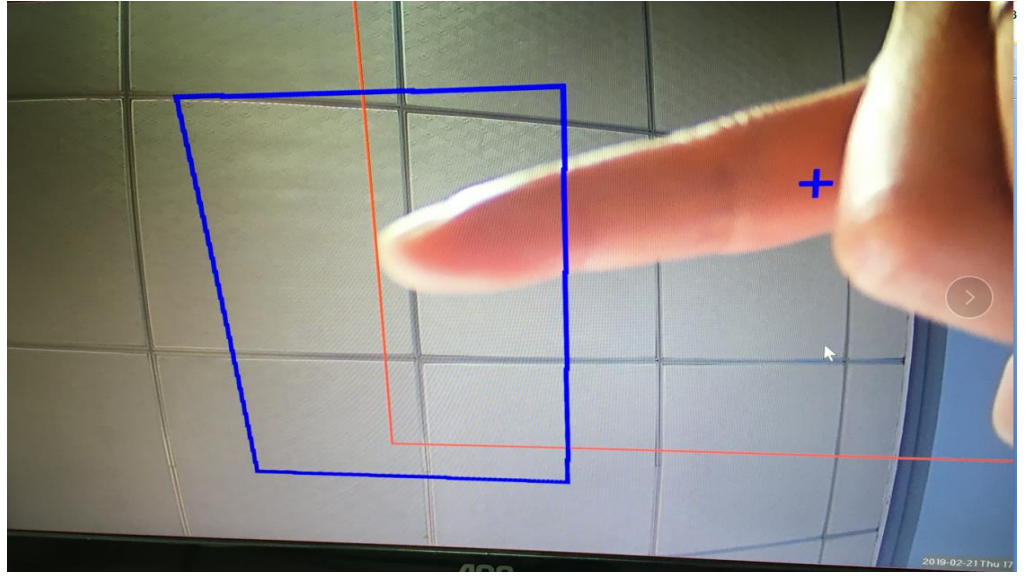

When object enters the setting intrusion region, alarm continues and object frame keeps red:

 $\overline{\phantom{a}}$ 

Now you can see intrusion trigger and linked smart record icons at top right corner:

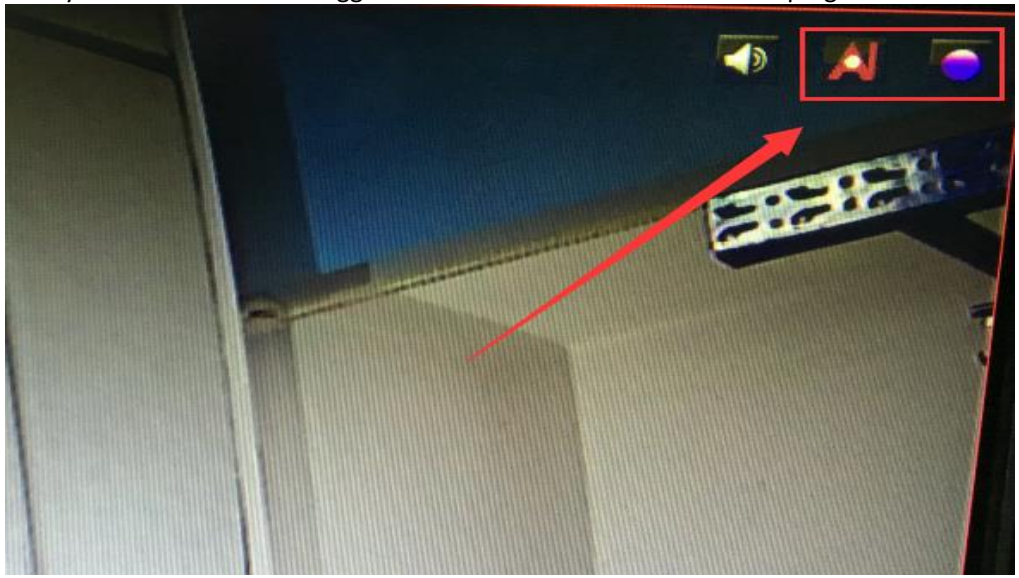

⚫ Check smart record of region intrusion Playback > By time bar to see the linked smart record

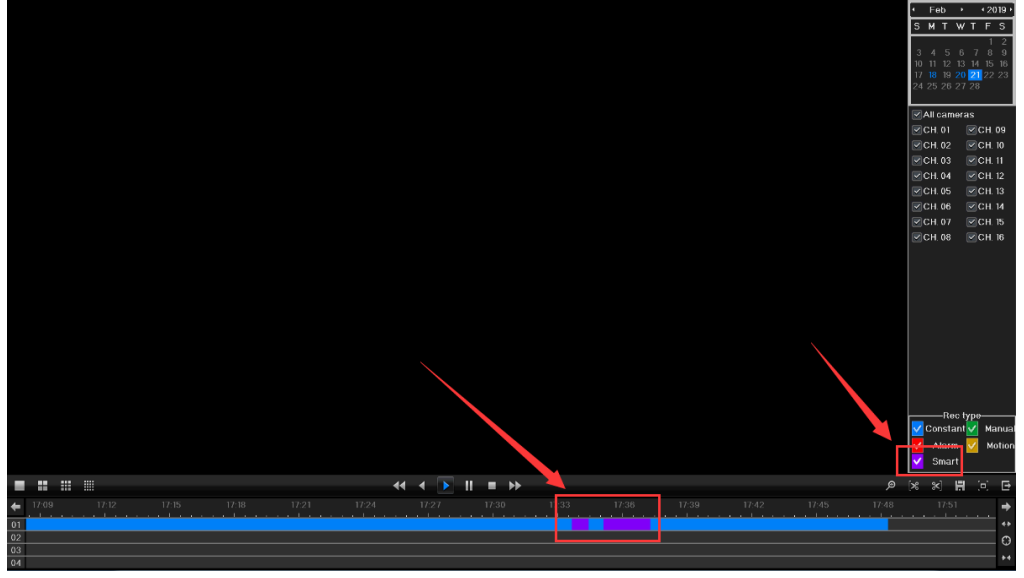

#### ⚫ Check linked snapshot of region intrusion Main menu > search > local snapshot to choose the date and search as below:

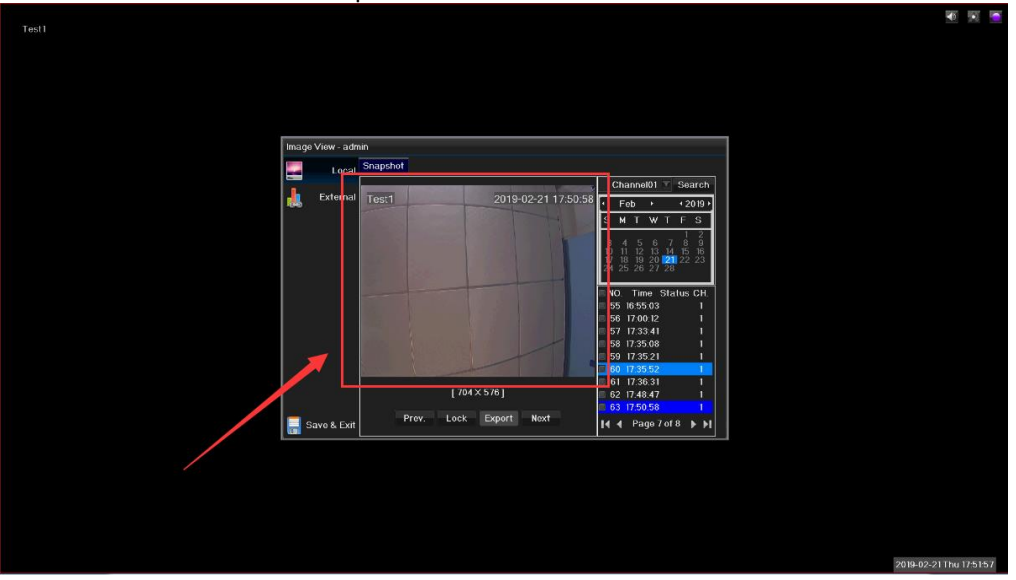

### <span id="page-21-0"></span>4 Region entrance

 $\begin{array}{c} \rule{0pt}{2ex} \rule{0pt}{2ex} \rule{0pt}{$ 

Not available now. Will update for your attention.

# <span id="page-21-1"></span>5 Region existing

<span id="page-21-2"></span>Not available now. Will update for your attention.

#### 6.PIR

 $\begin{array}{c} \rule{0pt}{2ex} \rule{0pt}{2ex} \rule{0pt}{$ 

Main menu > Channel configuration > Smart > PIR

● Check PIR

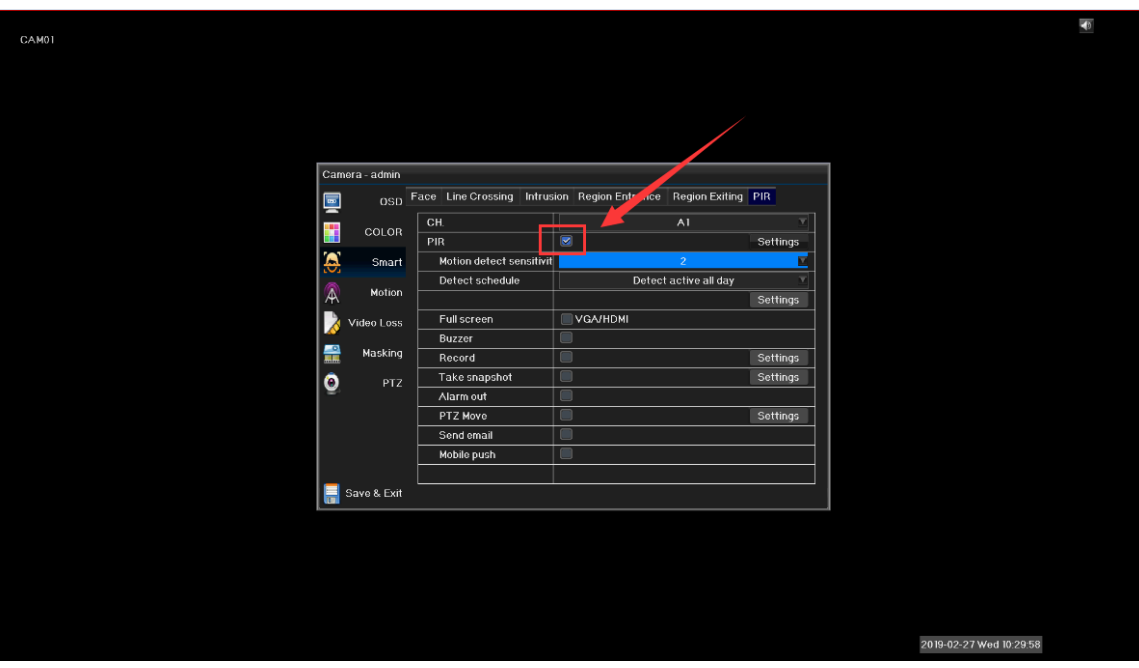

● Click "Settings"

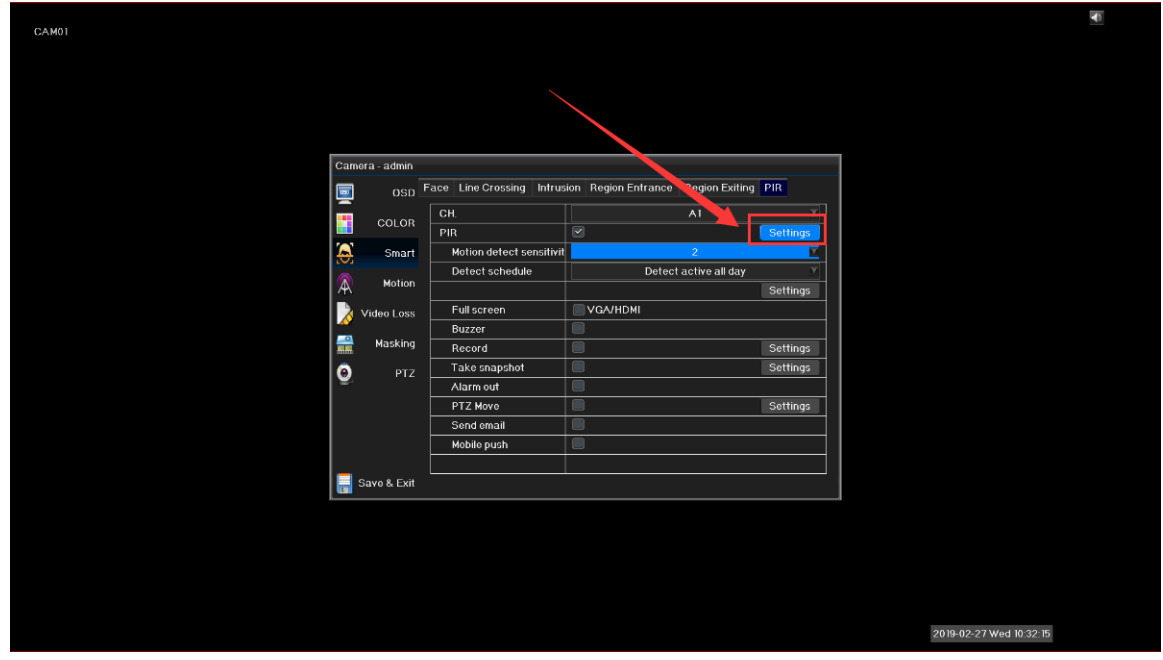

● Set a frame and drag it

 $\overline{\phantom{a}}$ 

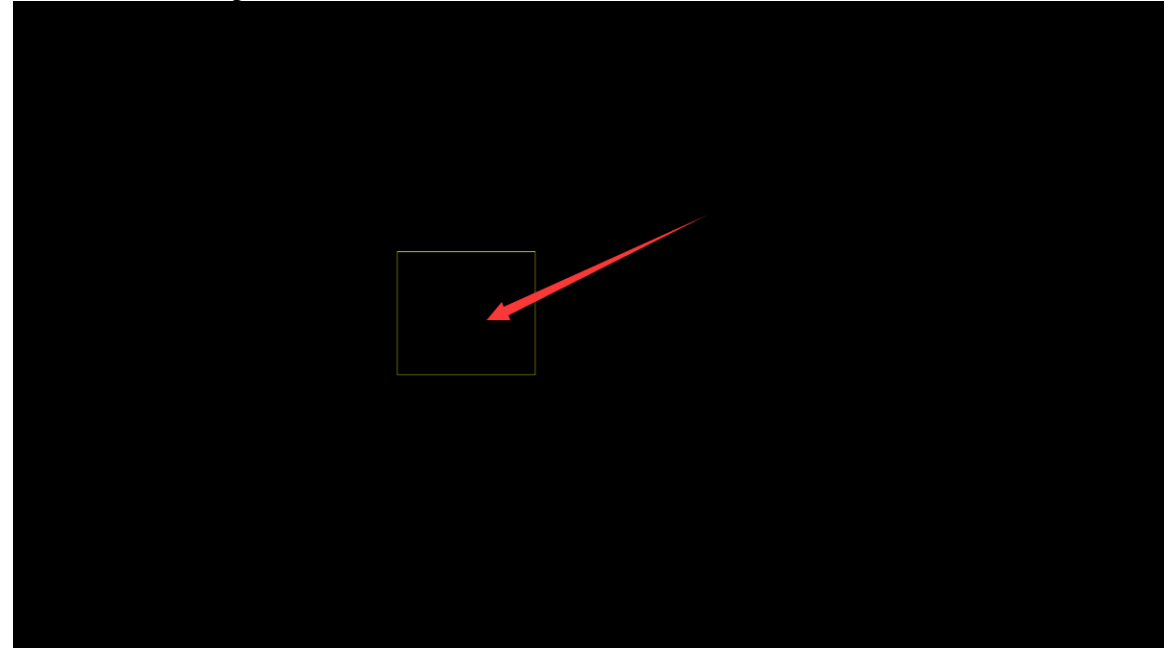

- 7  $\bf \overline{C}$
- Long press frame top left corner and drag to zoom in/out to set the area

● Set the sensitivity to 5 (10 levels of sensitivity from 1 to 10, number bigger sensitivity higher)

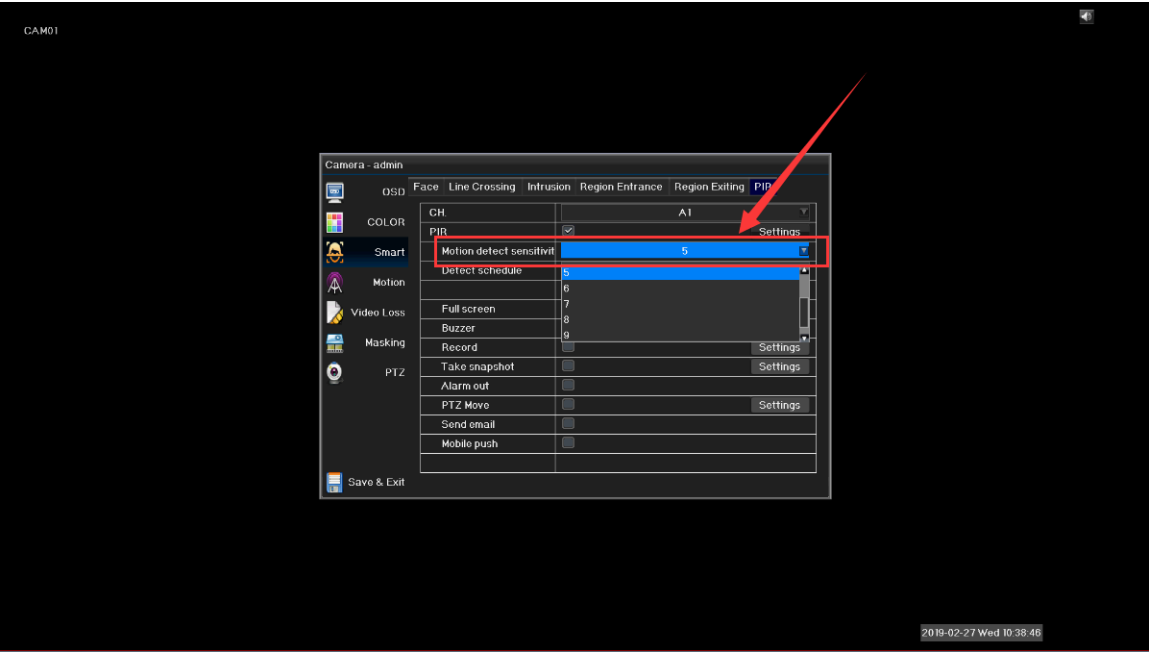

● Set "Detect schedule' to "Detect active all day"

 $\begin{array}{c} \rule{0pt}{2ex} \rule{0pt}{2ex} \rule{0pt}{$ 

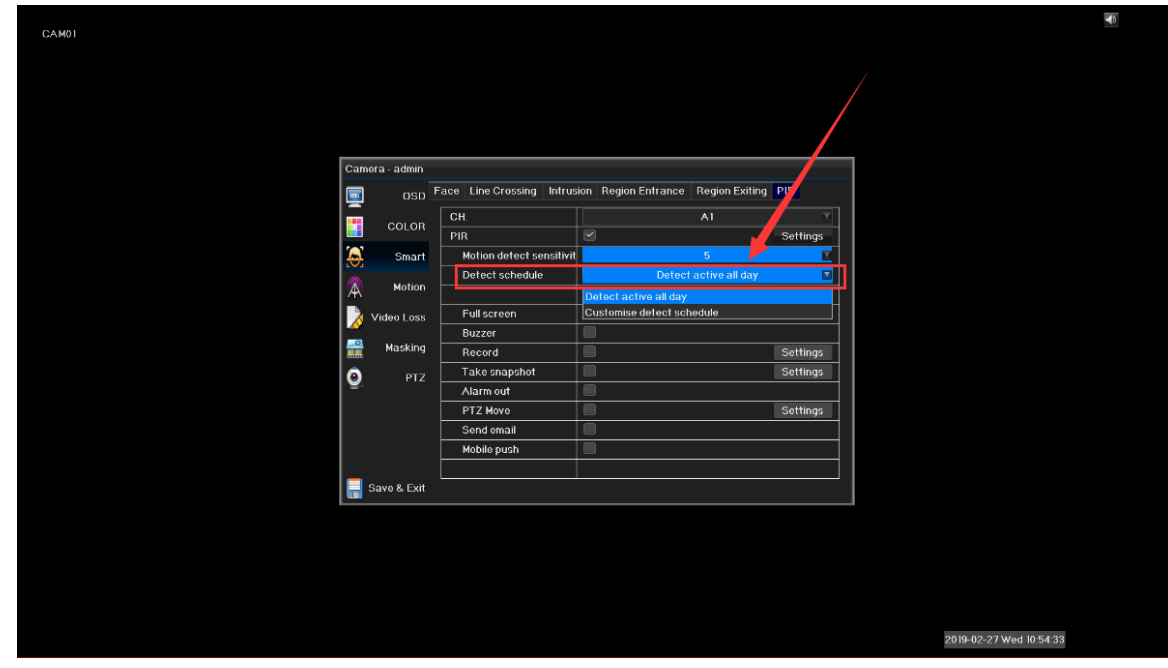

- Ð CAM01 Camera - admir **B** OSD Face Line Crossing Intrusion Region Entrance Region Exiting PIR Camera1 - PIR - Scher coLo **OBS ASSIC** Sm Mo! deo L I Mask  $rac{F}{c}$  $\blacksquare$  PIR ok Cancel Save & Exit 2019-02-27 Wed 10:57:35
- Or set to "customize detect schedule" (motion detection+PIR)

● Set PIR linkage as below:

 $\begin{array}{c} \rule{0pt}{2ex} \rule{0pt}{2ex} \rule{0pt}{$ 

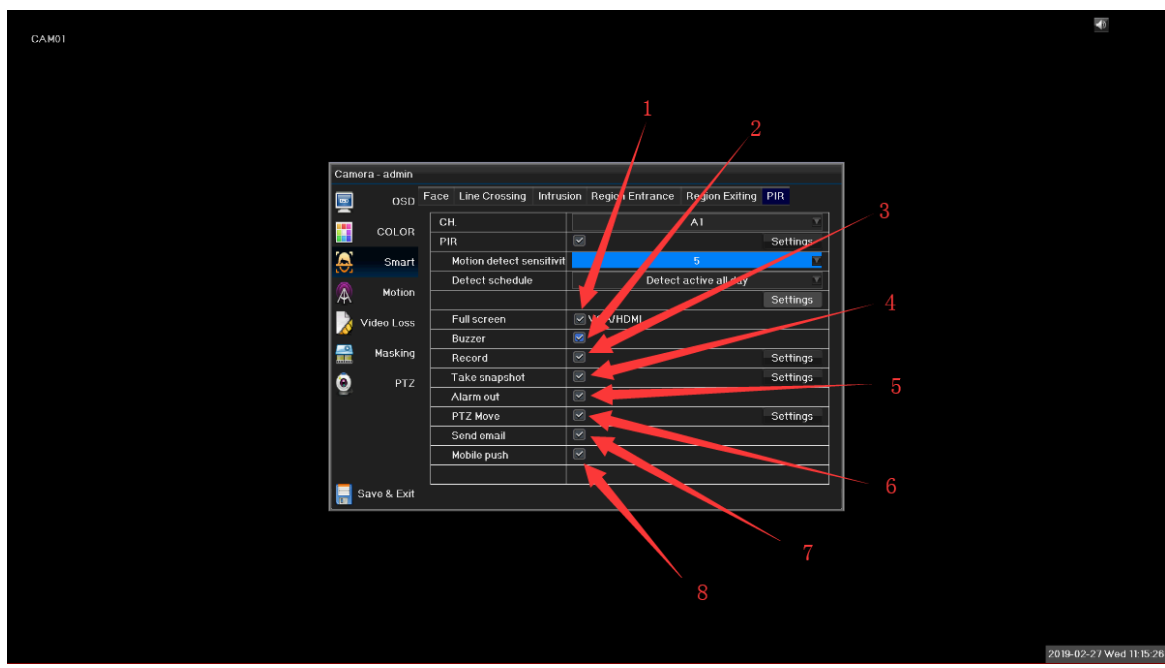

- 1. PIR linkage full screen 5. PIR linkage alarm out
- 2. PIR linkage buzzer 6. PIR linkage PTZ
- 
- 4. PIR linkage take snapshot 8. Mobile push
- 
- 
- 3. PIR linkage record 7. PIR linkage Send email
	-

**Note: Before setting email notification,sender email address and related parameters of mailbox server must be configured in the network configuration. Internet connection must work.**

⚫ Trigger PIR: when set "motion detection+PIR" and people move in the setting area, will trigger PIR alarm.

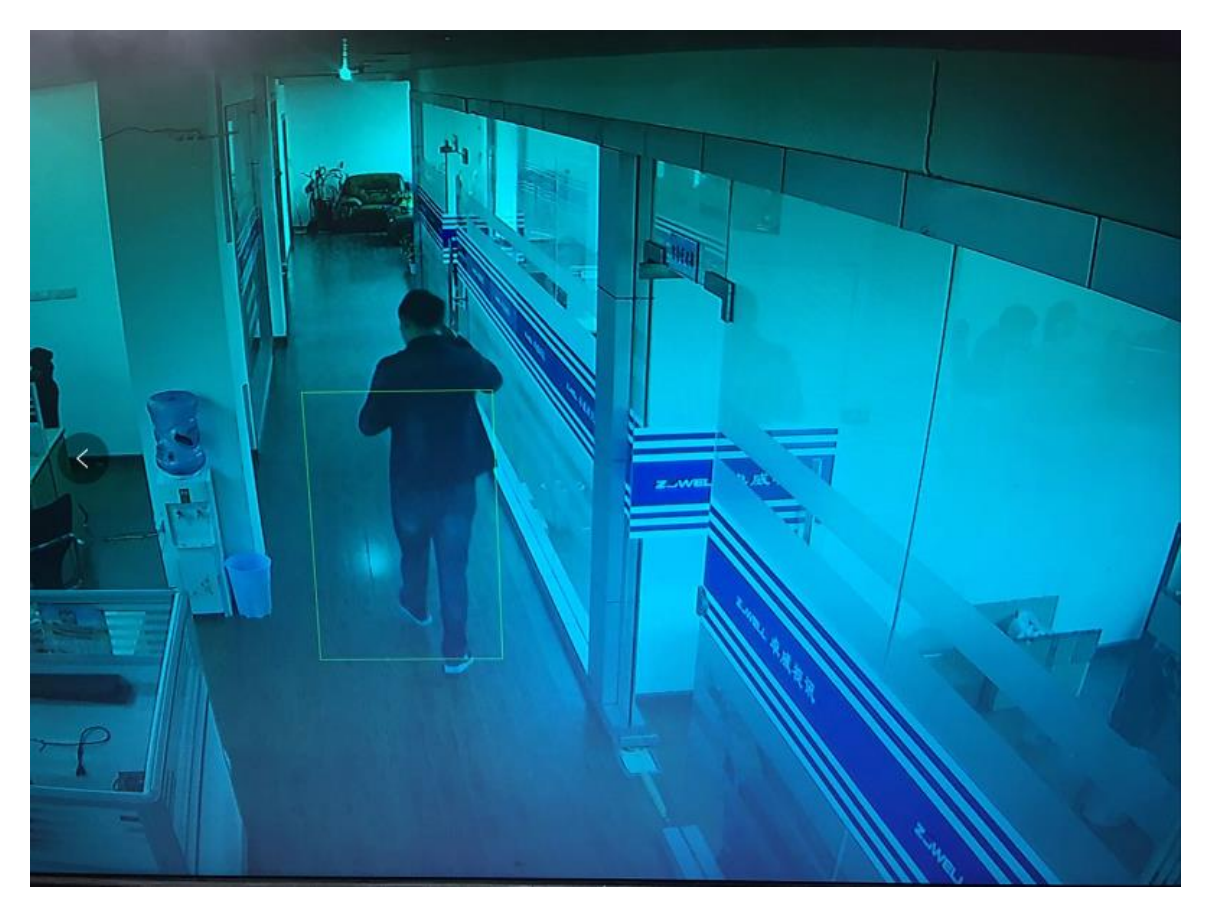

⚫ After trigger, can check PIR linkage smart playback and snapshot. Checking route is the same as line crossing or intrusion.